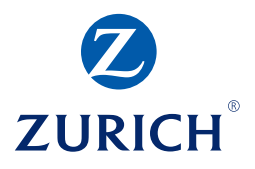

# Kunden-Usermanual

Baugarantie Online

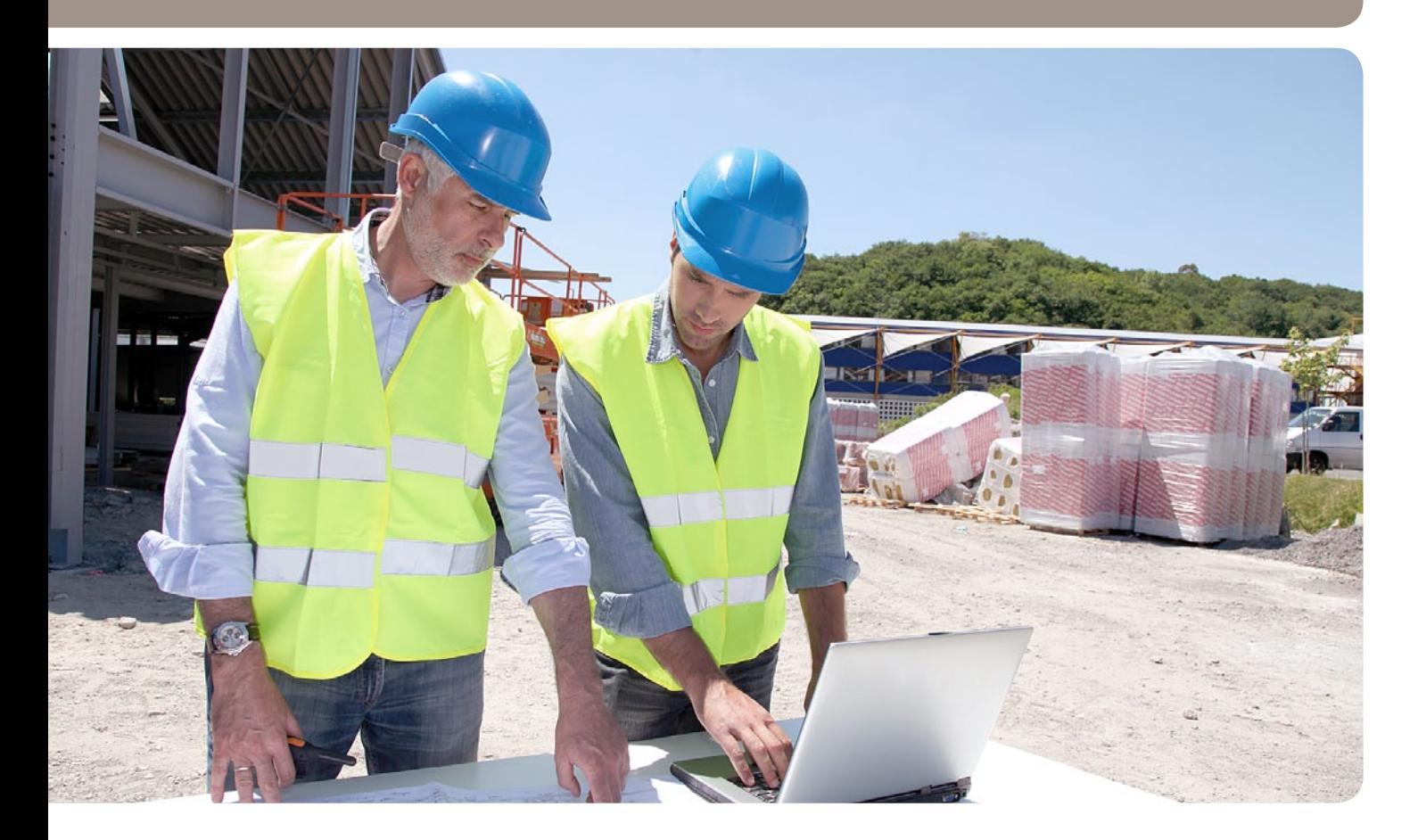

# Inhaltsverzeichnis

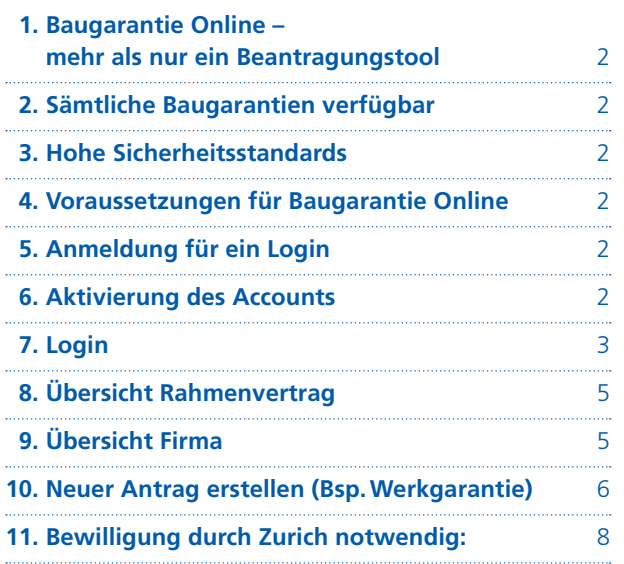

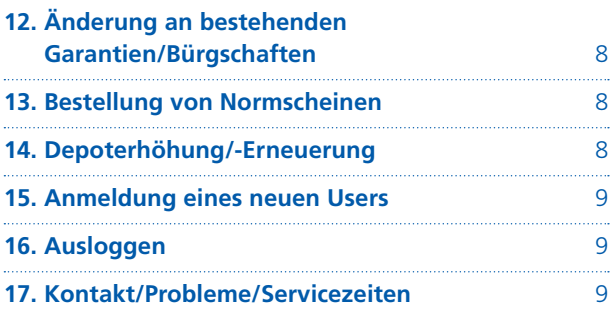

## **1. Baugarantie Online – mehr als nur ein Beantragungstool**

Beantragen Sie Ihre Baugarantien online und drucken diese direkt aus. So sparen Sie Zeit und erhalten mit einem Klick einen Überblick über den Status Ihrer Anträge und Ihrer Policen.

#### **Die Vorteile der neuen Plattform:**

- Einfache Handhabung und Beantragung von Baugarantien in wenigen Schritten
- • Alles Wichtige im Überblick: Laufende Garantien, Limiten, Engagement und Depotsaldo
- Garantie-Zertifikate ausdrucken und an den Bauherrn weiterleiten

## **2. Sämtliche Baugarantien verfügbar**

Auf Baugarantie Online können sie sämtliche üblichen Baugarantien beantragen:

#### • **Werkgarantie:**

Zurich bürgt solidarisch für die Kosten für die Behebung von versteckten Mängeln, die erst nach der vollendeten und abgenommenen Arbeiten oder Lieferung festgestellt werden.

#### • **Ausführungsgarantie:**

Zurich bürgt solidarisch für die Kosten für die Ausführung von Arbeiten oder Lieferungen.

#### • **Anzahlungsgarantie:**

Zurich bürgt solidarisch für die Sicherstellung der vom Bürgschaftsbegünstigten geleisteten An- bzw.Vorauszahlung für auszuführende Arbeiten oder Lieferungen für den Fall, dass dessen Vertragspartner die Rückleistung für die An - bzw.Vorauszahlung ganz oder teilweise schuldig wird.

 Auch Garantien auf erstes Verlangen können, sofern im Rahmenvertrag vereinbart, über Baugarantie Online bezogen werden.

## **3. Hohe Sicherheitsstandards**

Baugarantie Online entspricht modernsten Sicherheitsstandards mit einem Benutzernamen, Passwort und SMS-Kennwort und gewährt somit hohen Schutz Ihrer Daten.

### **4. Voraussetzungen für Baugarantie Online**

#### • **Browser:**

Windows Explorer Version 7–9, Firefox 8–9, Chrome 14–15, Safari 5 Bei allen Browsern muss Java Script aktiviert sein

- • **Adobe Acrobat Reader:** Version 6.0 oder höher
- • **Unterzeichneter Antrag für Baugarantie mit AVB und Anschlussbestimmungen für Baugarantie Online**

## **5. Anmeldung für ein Login**

Melden Sie sich unter baugarantie@zurich.ch und unsere Spezialisten setzen sich mit Ihnen in Verbindung. Nach Vereinbarung der Baugarantielimite und des Depots werden alle gemeldeten User per Mail aktiviert.

#### **6. Aktivierung des Accounts**

Zur Aktivierung des Accounts erhalten Sie eine Email:

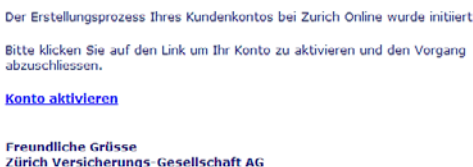

Klicken Sie auf «Konto aktivieren»

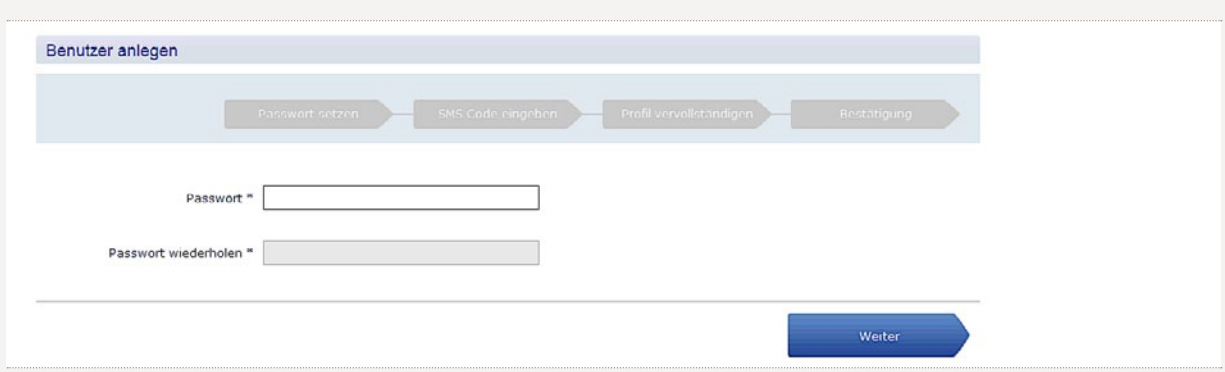

#### Geben Sie Ihr persönliches Passwort ein.

**Bedingungen:** min.8 Zeichen, min.1 Ziffer, min.1 Kleinbuchstabe, min.1 Grossbuchstabe

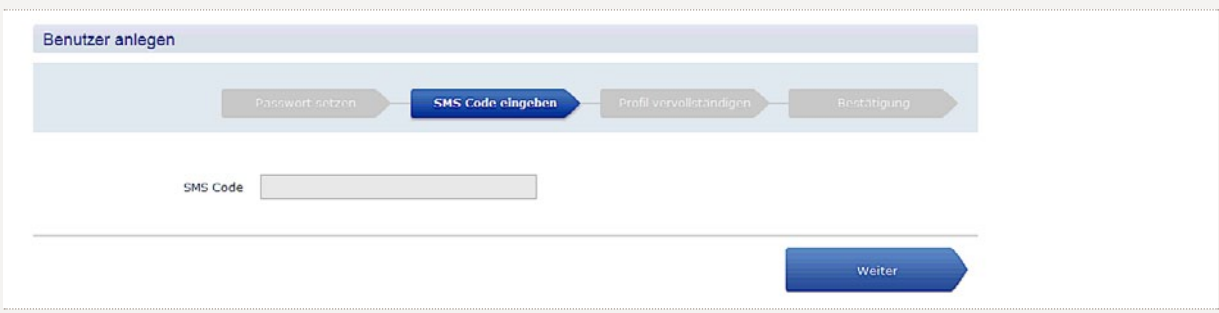

#### Geben Sie den SMS-Code ein.

Anschliessend werden Sie aufgefordert, Ihre persönlichen Daten (Name, Vorname und Mobilnummer) nochmals zu prüfen. Bestätigen Sie mit «weiter». Sie können das Fenster schliessen.

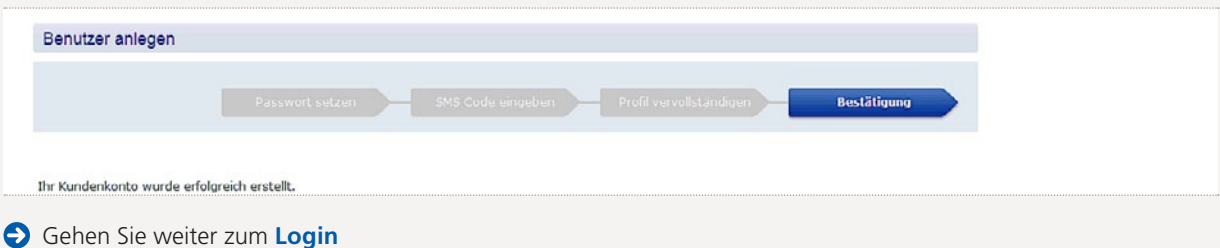

# **27. Login**

Über die Seite: www.zurich.ch/baugarantie

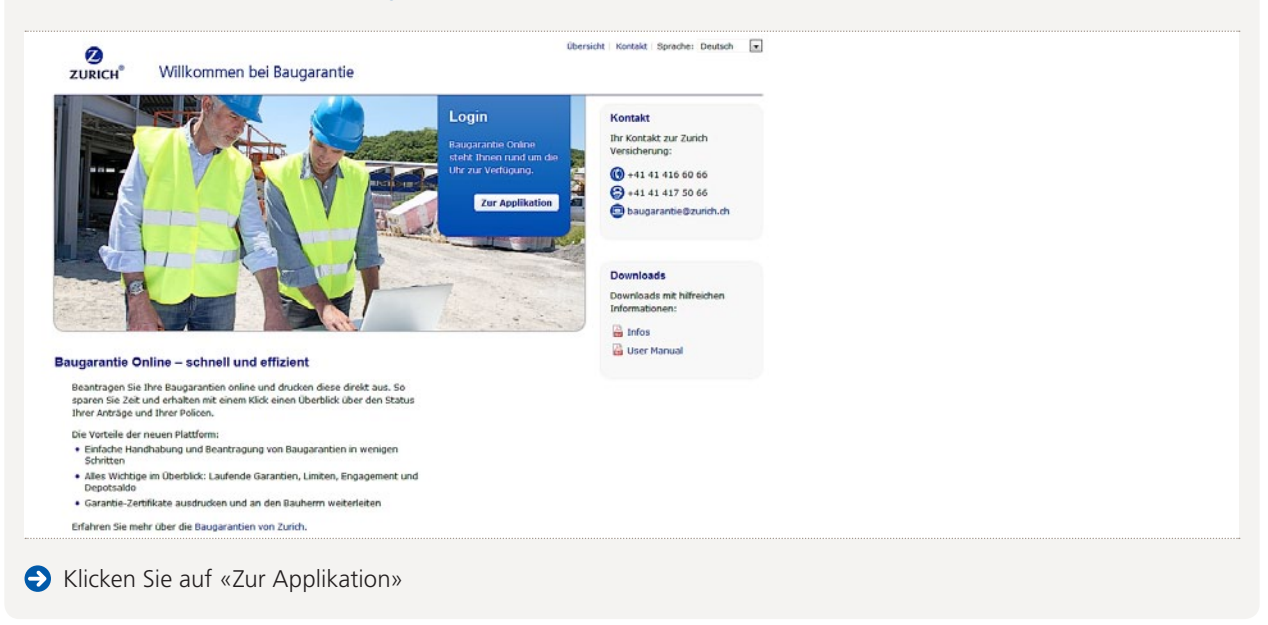

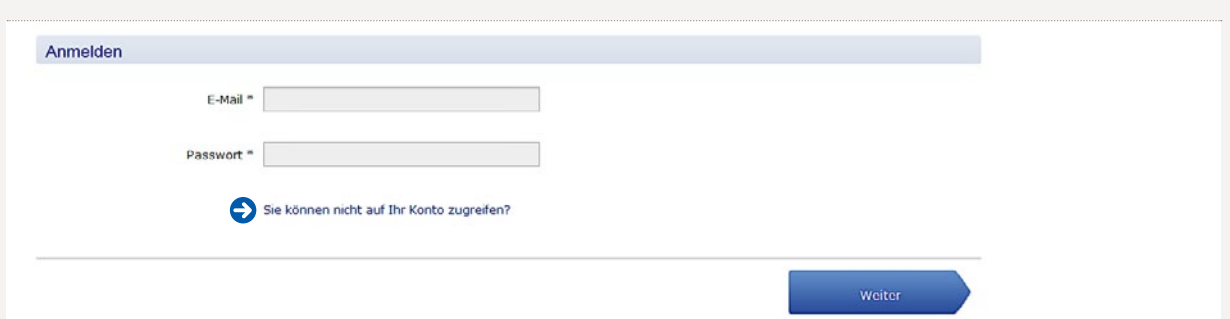

Geben Sie Ihren Benutzernamen (Emailadresse) und Ihr Passwort ein. Klicken Sie auf «weiter».

# **Passwort vergessen?**

## Klicken Sie den Link an

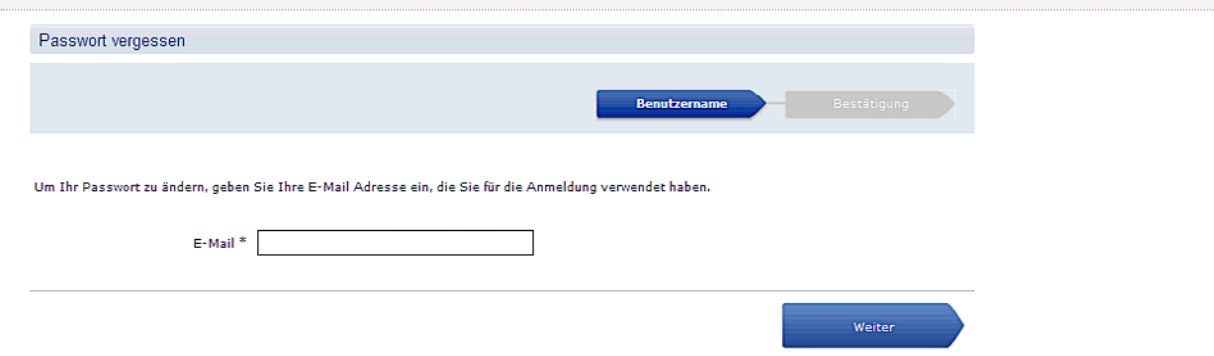

Geben Sie den Benutzernamen (Emailadresse) an und klicken Sie auf «weiter». Der Link zur Erstellung eines neuen Passworts wird Ihnen per Email zugesendet.

#### **SMS-Code**

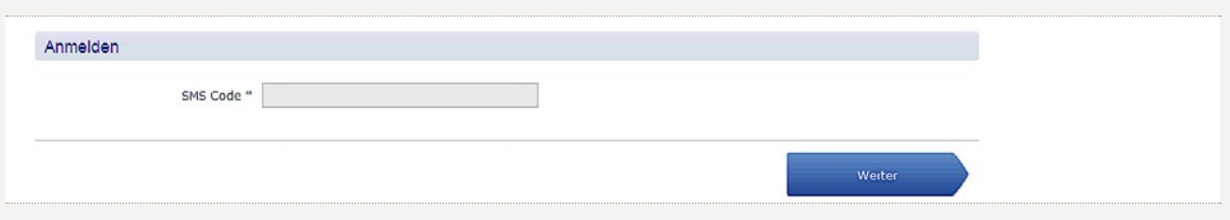

Nach Eingabe des korrekten Benutzernamens und Passwort erhalten Sie umgehend das SMS-Passwort auf die von Ihnen angegebene Natelnummer. Geben Sie dieses ein und klicken Sie auf «weiter».

#### **Fehlermeldung**

Ihr Rahmenvertrag konnte nicht gefunden werden. Bitte wenden Sie sich an Zurich.

Wenn Ihr Rahmenvertrag noch nicht erfasst wurde, können Sie sich noch nicht einloggen. Wenden Sie sich in diesen Fällen an das Underwriting (siehe Punkt 17).

# **8. Übersicht Rahmenvertrag**

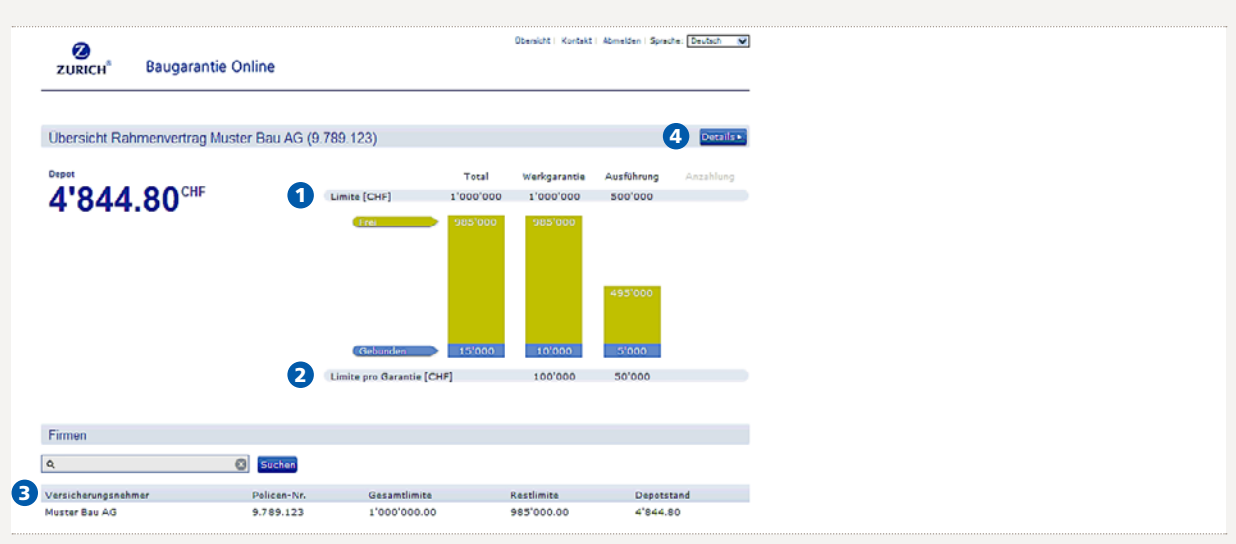

 Hier sehen Sie Ihre Gesamtlimite sowie die Limite pro Garantieart. Wenn bei einer Garantieart keine grüne Fläche mehr sichtbar ist oder die Garantieart grau hinterlegt ist, steht diese Garantieart nicht zur Onlinebeantragung zur Verfügung. Wenden Sie sich in diesem Fall an das Underwriting.

- Die Limite pro Garantie beschreibt die maximale Grösse einer einzelnen Garantie.
- Wählen Sie durch Anklicken die Firma/Niederlassung, für welche Sie eine Baugarantie beantragen möchten. Sie werden automatisch zur nächsten Seite weitergeleitet.
- Über «Details» sehen Sie sämtliche relevanten Adress- und Policendaten. Änderungen melden Sie bitte dem Underwriting.

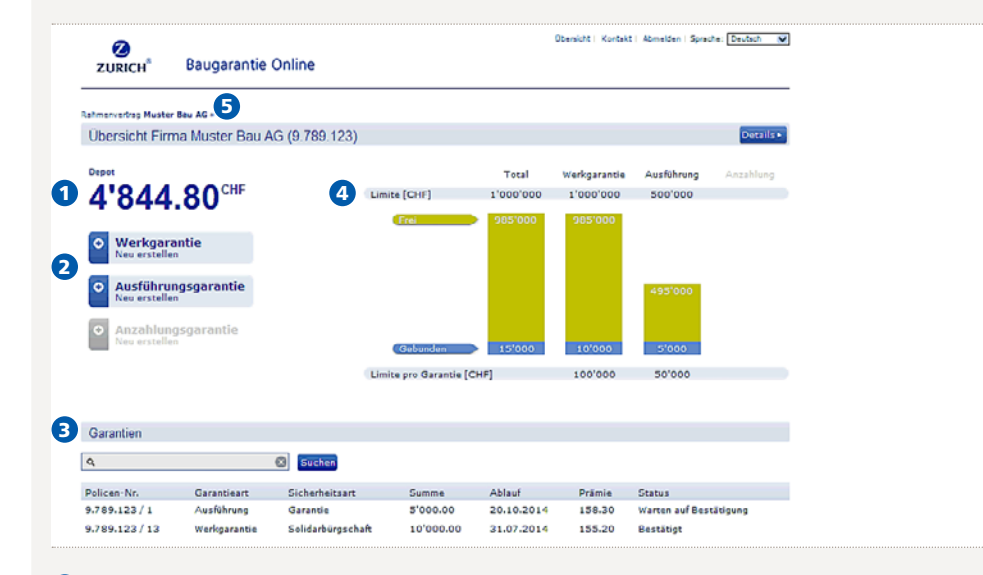

## **9. Übersicht Firma**

- Der Depotstand wird nach jedem erstellten Antrag aktualisiert. Als Einzelrechnung bezahlte Garantien werden nicht dem Depot abgezogen.
- Klicken Sie auf die Baugarantieart, welche Sie beantragen möchten. Die möglichen Arten von Baugarantien sind in Ihrem Rahmenvertrag definiert.
- Hier sehen Sie sämtliche für diese Firma/Niederlassung relevanten Garantien inkl. Status (bestätigt, warten auf Bestätigung).
- Sofern eine Sublimite für die Firma vereinbart wurde, wird diese hier angezeigt.
- Klicken Sie hier um wieder auf die Ebene des Rahmenvertrags zu kommen.

**Hinweis:** ein pendenter Antrag («warten auf Bestätigung») wird bereits der Limite belastet.

## **10. Neuer Antrag erstellen (Bsp.Werkgarantie)**

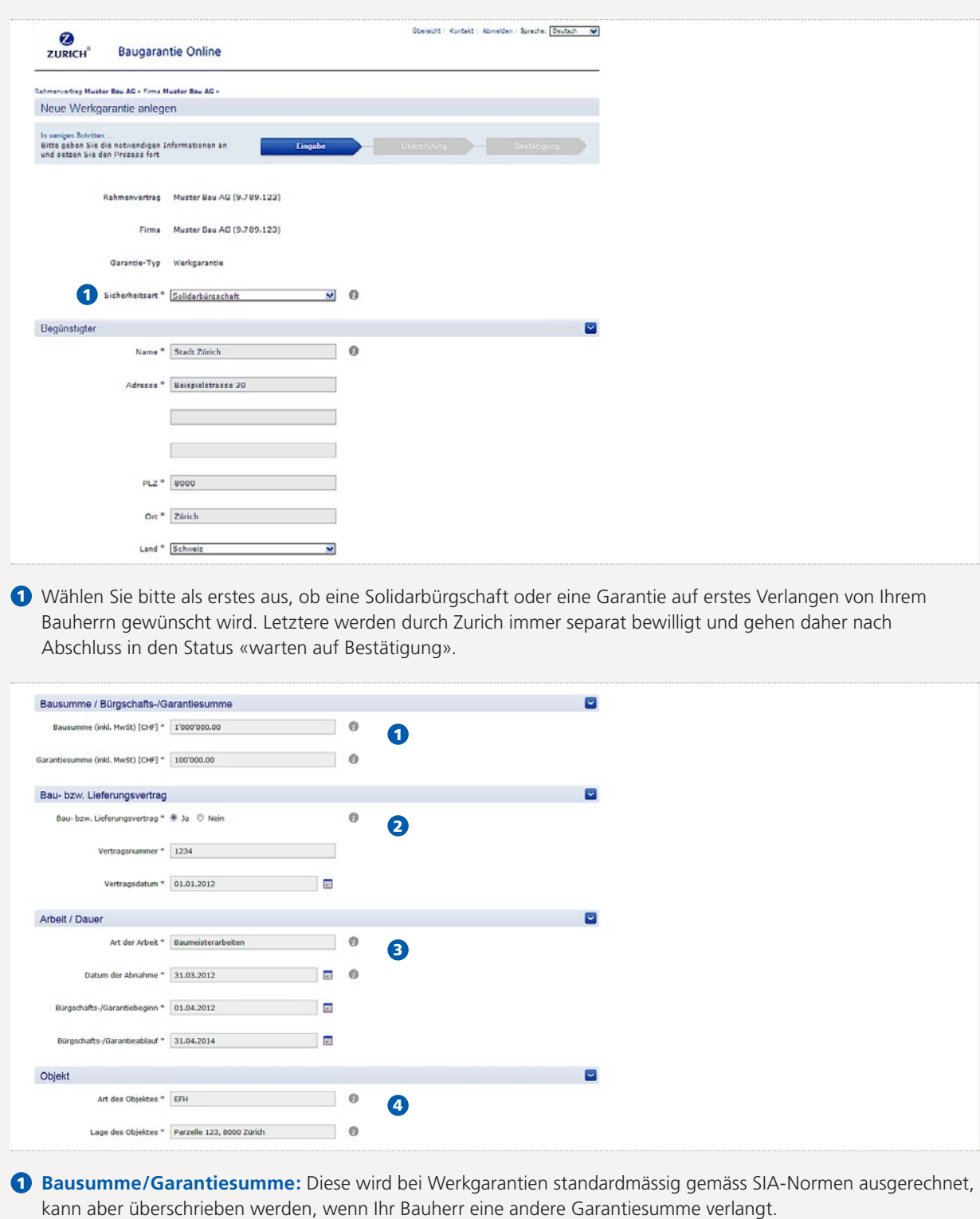

- 2 **Vertragsinformationen:** Wenn Sie «ja» anklicken, öffnen sich zwei Zeilen zur Eingabe der Vertragsnummer und des Vertragsdatums.
- 3 **Arbeit:** Es wird standardmässig eine zweijährige Garantiedauer angenommen, kann aber von Ihnen angepasst werden. Bitte beachten Sie, dass Baugarantien mit Bürgschaftsbeginn in der Zukunft zuerst durch Zurich bewilligt werden müssen, ebenso jene mit Dauer > 5 Jahre.
- 4 **Objekt:** Bitte geben Sie bei der «Lage des Objektes» die Adresse und sofern diese nicht verfügbar ist, die Parzellen-Nr. an.

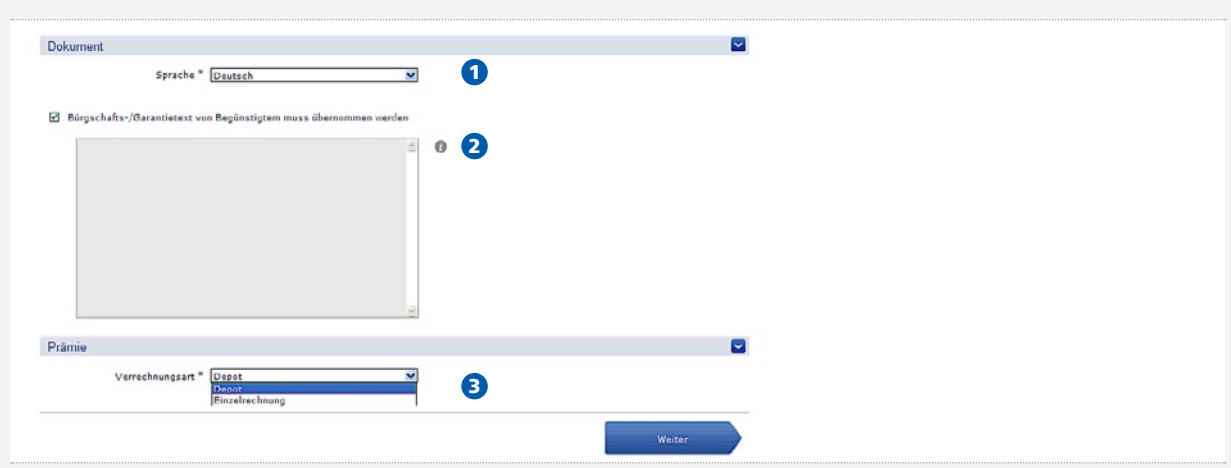

- 1 Geben Sie hier die Sprache der Garantie (Garantiezertifikat für Bauherr) an.
- 2 Geben Sie hier einen vom Bauherrn gewünschten Garantie- oder Bürgschaftstext ein. Dieser Text muss nach Absenden des Antrags von Zurich bewilligt werden.
- 3 Wählen Sie, ob die Prämie vom Depot abgezogen werden soll oder ob eine Einzelrechnung (z.B.bei grösseren Garantien) gewünscht ist. Bitte beachten Sie, dass im letzteren Fall die Minimalprämie höher ist und eine Bewilligung durch Zurich erfolgen muss.

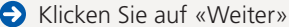

#### **Überprüfung**

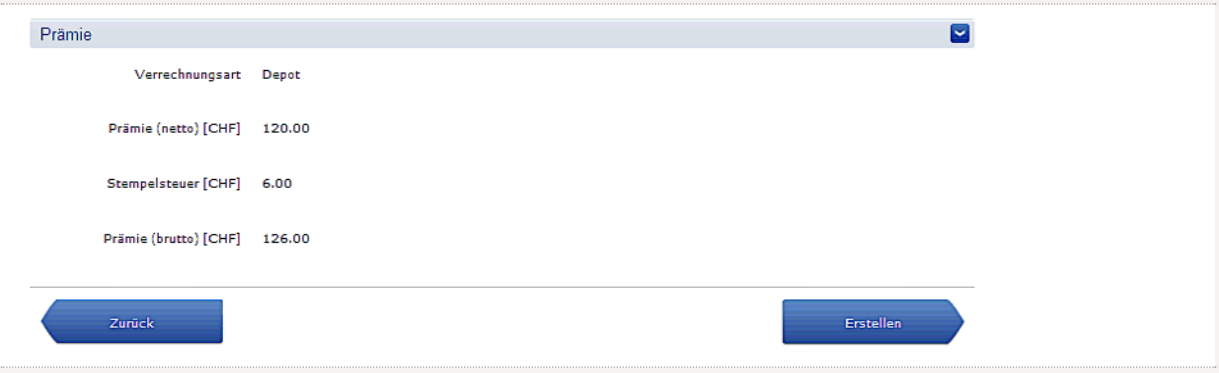

Sofern alle Pflichtfelder ausgefüllt wurden und keine Bewilligung durch Zurich notwendig ist, können Sie die Garantie erstellen, in dem Sie auf «Erstellen» klicken.

#### **Dokumente**

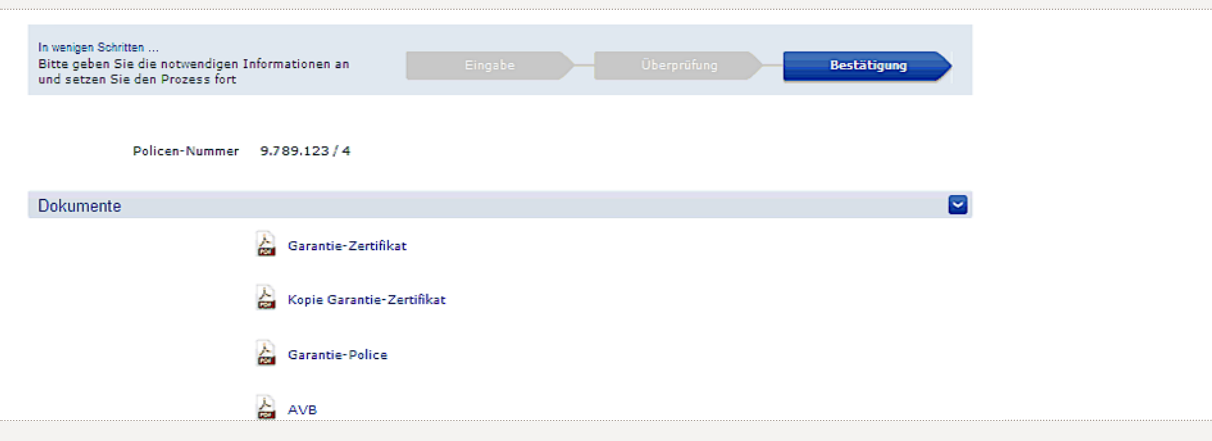

Hier können Sie sämtliche Dokumente öffnen und ausdrucken:

- • Garantiezertifikat für den Bauherrn
- • Kopie Garantie-Zertifikat zu Ihren Unterlagen
- • Garantie-Police zu Ihren Unterlagen mit Angabe der Prämie

### **Fehlermeldung**

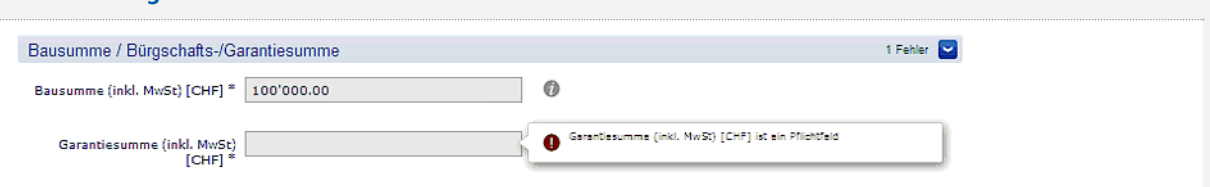

Wenn ein Pflichtfeld (mit \* markiert) keine Daten enthält, erscheint eine Fehlermeldung.

# **11. Bewilligung durch Zurich notwendig:**

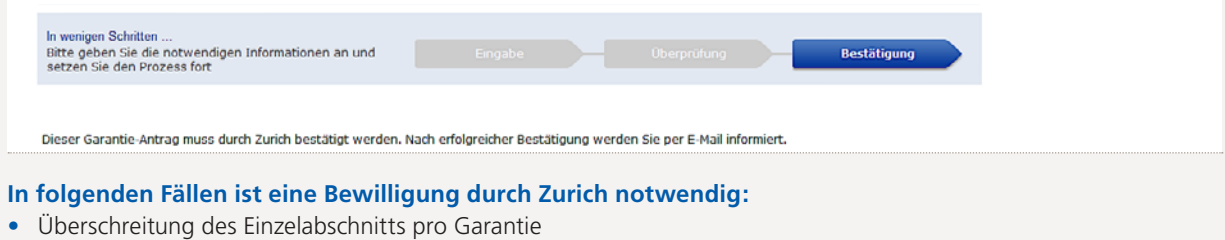

- Überschreitung der Drucklimite (kann vom Einzelabschnitt abweichen)
- Sicherheitstyp «Garantie auf erstes Verlangen»
- • Beginndatum der Bürgschaft/Garantie in der Zukunft
- • Laufzeit der Garantie grösser als 5 Jahre
- Abrechnung der Bürgschaft/Garantie über eine Einzelrechnung
- • Bauherr verlangt eigenen Garantietext
- • Das Depot nicht ausreicht

In diesen Fällen wird das Underwriting sich umgehend um Ihren Antrag kümmern. Sie erhalten per Mail eine Benachrichtigung, wenn der Antrag bearbeitet ist.

#### **Keine Ausstellung möglich:**

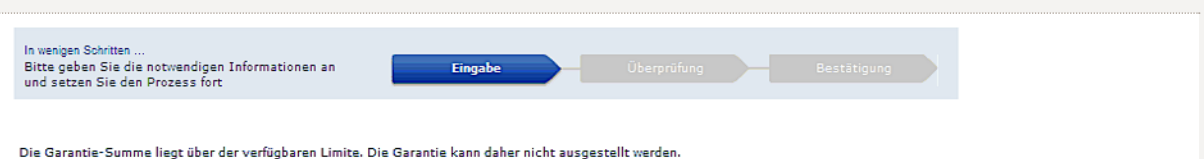

Wenn die Gesamtlimite der Garantien oder die Limite pro Garantieart überschritten wird, kann der Antrag nicht abgesendet werden. Wenden Sie sich in diesem Fall an das Underwriting.

## **12. Änderung an bestehenden Garantien/Bürgschaften**

Eine bereits erstellte Baugarantie kann nicht mehr vom Kunden geändert werden. Sie haben aber jederzeit die Möglichkeit, durch Anklicken auf die entsprechende Garantie die notwendigen Dokumente nochmals einzusehen.

Sollte eine Änderung/Stornierung der Baugarantie notwendig sein, wenden Sie sich hierzu bitte an das Underwriting. Bitte senden Sie uns in jedem Fall das dem Bauherrn überreichte Original des Zertifikats zurück.

## **13. Bestellung von Normscheinen**

Normscheine müssen über das Underwriting beantragt und ausgedruckt werden. Sie werden Ihnen anschliessend per Post zugestellt.

## **14. Depoterhöhung/-Erneuerung**

Zur Einzahlung eines neuen Depots kontaktieren Sie bitte das Underwriting. Mit der Verbuchung eines neuen Depots können Sie umgehend neue Baugarantien beantragen.

# **15. Anmeldung eines neuen Users**

Neue User müssen dem Underwriting gemeldet werden mittels folgender Informationen des neuen Users: Geschlecht, Vorname, Name, Mailadresse und Mobile-Telefonnr.

Die neuen User werden nach Aktivierung per Mail informiert (siehe Abschnitt 6).

# **16. Ausloggen**

Loggen Sie sich über «Abmelden» oben rechts aus der Applikation aus.

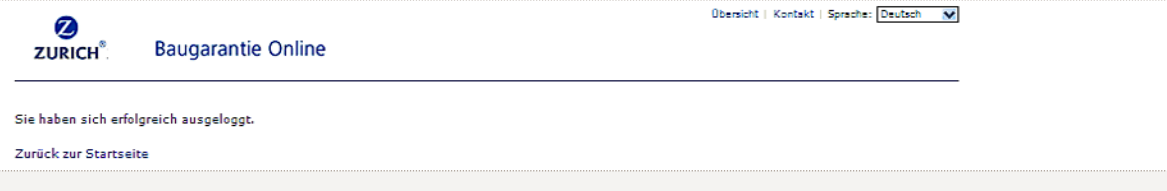

# **17. Kontakt/Probleme/Servicezeiten**

Bei Problemen bei der Beantragung von Baugarantien, Änderung an bestehenden Baugarantien oder Depoterneuerung sowie technischen Problemen wenden Sie sich bitte an unsere Baugarantie- Fachspezialisten unter:

baugarantie@zurich.ch Telefon +41414166066 Fax +41414175066

(Verfügbarkeit von Montag bis Freitag, 09.00 Uhr bis 17.00 Uhr)

FM32411d-1303

FM32411d-1303

Zürich Versicherungs-Gesellschaft AG, Zürich Lebensversicherungs-Gesellschaft AG Postfach, 8085 Zürich Telefon 0800060061 www.zurich.ch

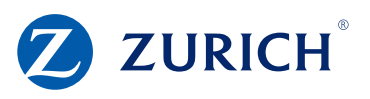